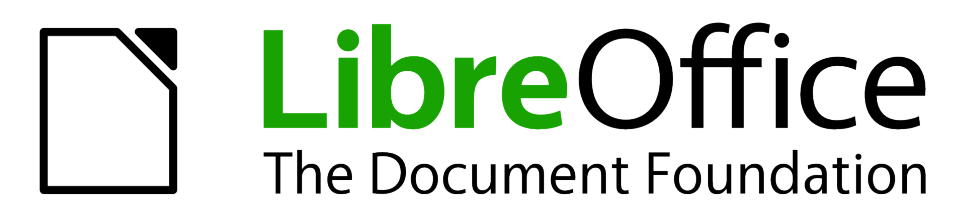

# Getting Started Guide

# *Chapter 9 Getting Started with Math*

*LibreOffice's Equation Editor*

# <span id="page-1-5"></span>**Copyright**

This document is Copyright © 2011–2014 by the LibreOffice Documentation Team. Contributors are listed below. You may distribute it and/or modify it under the terms of either the GNU General Public License [\(http://www.gnu.org/licenses/gpl.html\)](http://www.gnu.org/licenses/gpl.html), version 3 or later, or the Creative Commons Attribution License [\(http://creativecommons.org/licenses/by/4.0/\)](http://creativecommons.org/licenses/by/4.0/), version 4.0 or later.

All trademarks within this guide belong to their legitimate owners.

#### <span id="page-1-4"></span>**Contributors**

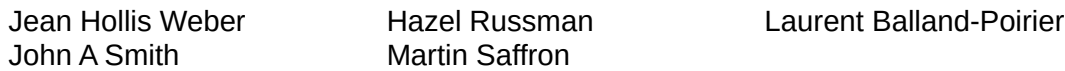

#### <span id="page-1-3"></span>**Feedback**

Please direct any comments or suggestions about this document to the Documentation Team's mailing list: [documentation@global.libreoffice.org](mailto:documentation@global.libreoffice.org)

**Note:** Everything you send to a mailing list, including your email address and any other personal information that is written in the message, is publicly archived and cannot be deleted.

#### <span id="page-1-2"></span>**Acknowledgments**

This chapter is based on the *OpenOffice.org 3.3 Math Guide*. The contributors to that book are:

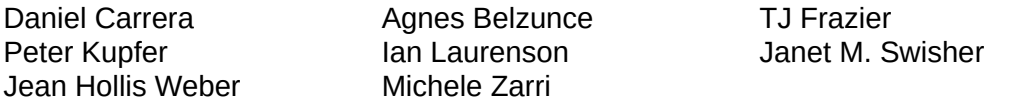

Additional material has been added from the German *Math Handbuch* for LibreOffice 3.4 (translated to English by Hazel Russman). Contributors to that book are:

Regina Henschel **Christian Kühl Florian Reisinger** Florian Reisinger Gisbert Friege (Dmaths) Jochen Schiffers

Additional material has been added from the French *How-To Math* for LibreOffice (translated to English by Laurent Balland-Poirier). Contributors to that book are:

Bernard Siaud Frédéric Parrenin

#### <span id="page-1-1"></span>**Publication date and software version**

Published 9 April 2014. Based on LibreOffice 4.2.

#### <span id="page-1-0"></span>**Note for Mac users**

Some keystrokes and menu items are different on a Mac from those used in Windows and Linux. The table below gives some common substitutions for the instructions in this chapter. For a more detailed list, see the application Help.

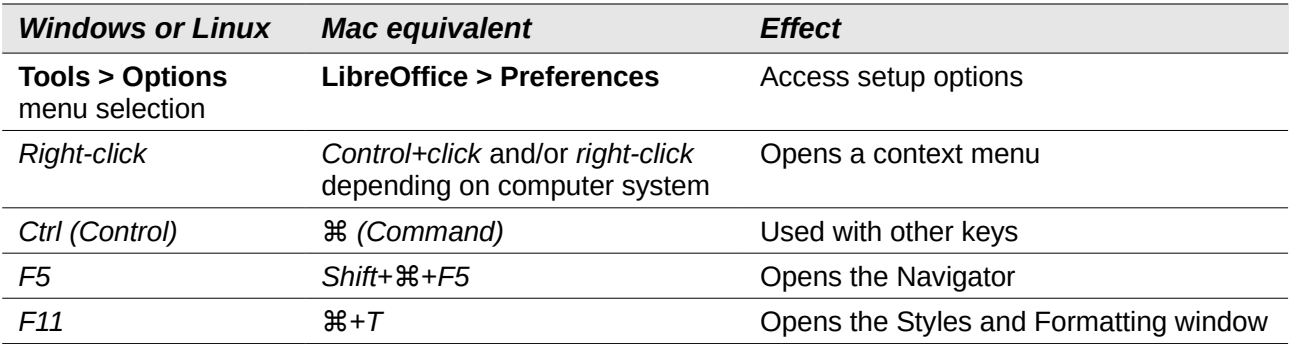

*Documentation for LibreOffice is available at<http://www.libreoffice.org/get-help/documentation>*

# **Contents**

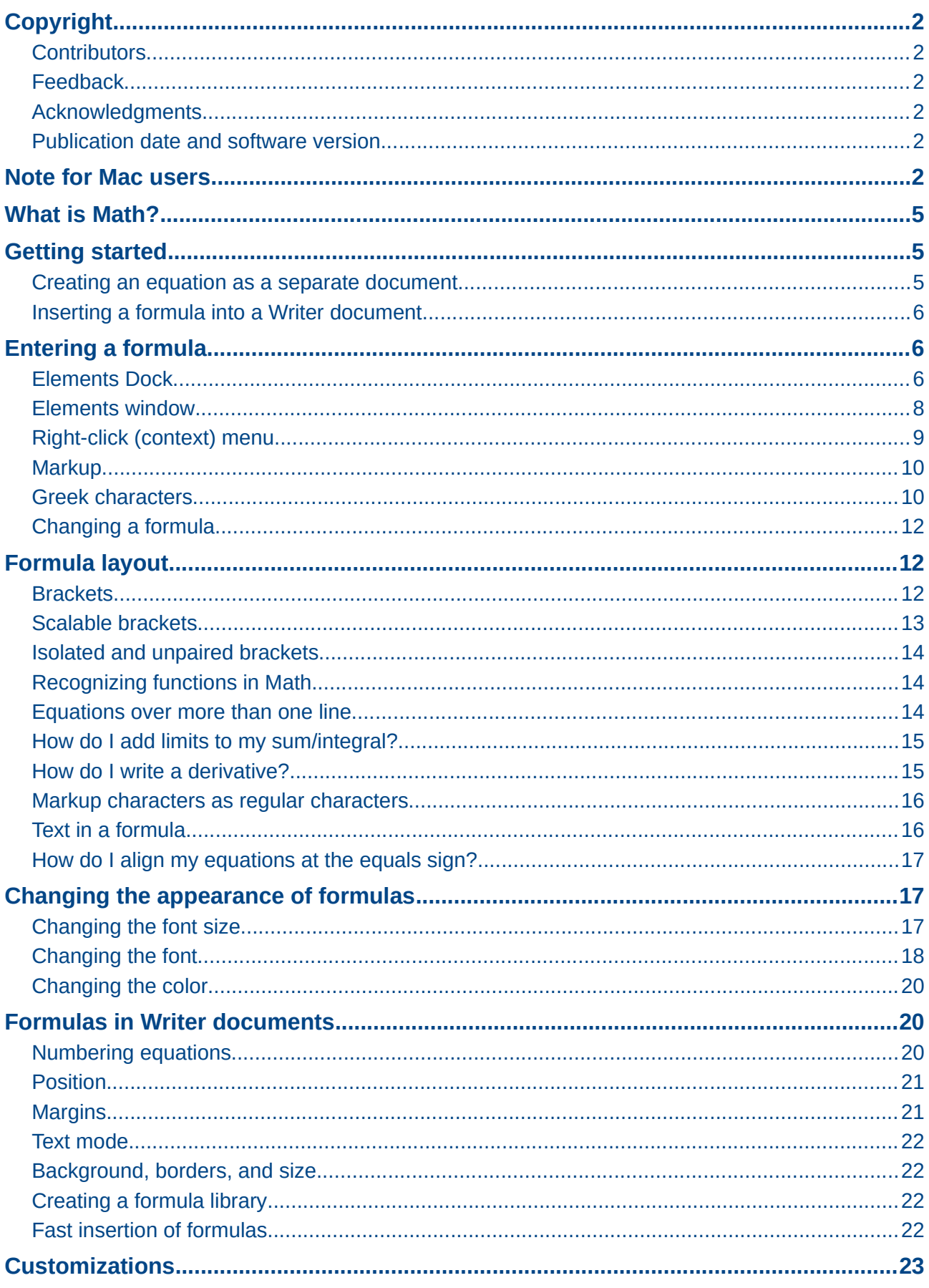

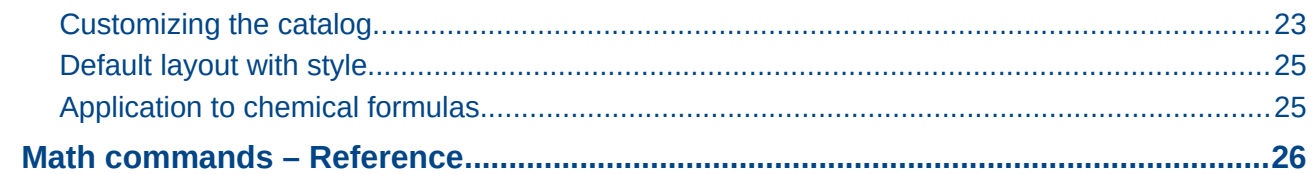

# <span id="page-4-2"></span>**What is Math?**

Math is LibreOffice's component for writing mathematical and chemical equations. It is most commonly used as an equation editor for text documents, but it can also be used with other types of documents or stand-alone. When used inside Writer, the equation is treated as an object inside the text document.

The equation editor is for writing equations in symbolic form, as in equation [1,](#page-4-3) below. If you want to evaluate a numeric value, see the *Calc Guide*.

<span id="page-4-3"></span>
$$
\frac{df(x)}{dx} = \ln(x) + \tan^{-1}(x^2)
$$
 (1)

or

 $NH_3 + H_2O \rightleftharpoons NH_4^+ + OH^-$ 

# <span id="page-4-1"></span>**Getting started**

You can create an equation (formula) as a separate document or insert it into a document in Writer or another component of LibreOffice.

#### <span id="page-4-0"></span>**Creating an equation as a separate document**

To create an equation as a separate document, open the Math component of LibreOffice using one of these methods:

- On the Menu bar, choose **File > New > Formula**.
- On the Standard Toolbar, click the triangle to the right of the **New** icon and choose **Formula**.
- From the Start Center, click **Math Formula**.

An empty Math document opens (see [Figure 1\)](#page-4-4).

<span id="page-4-4"></span>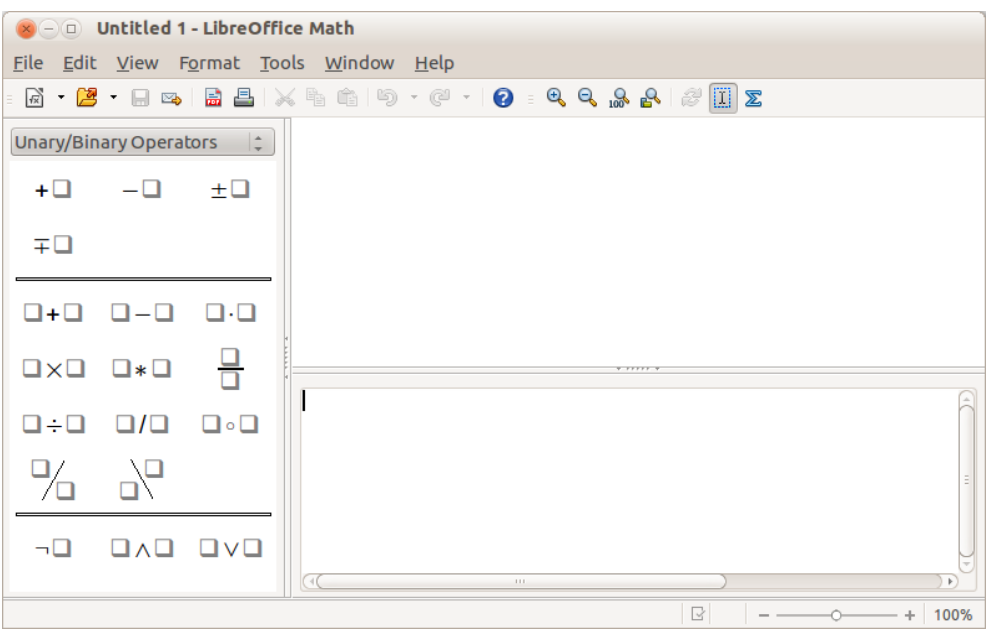

*Figure 1: An empty Math document*

The upper area on the right is the **preview window**, where the equation will appear during and after input. The lower area on the right is the **equation editor**, where the markup code for the equation is entered. On the left is the Elements Dock.

#### <span id="page-5-2"></span>**Inserting a formula into a Writer document**

To insert a formula into a Writer document, open the document and then choose **Insert > Object > Formula** from the Menu bar.

The formula editor opens at the bottom of the Writer window. You will also see a small box with a gray border in your document, where the formula will be displayed. Depending on your setup, the Elements Dock or the Elements window may also appear.

When you are done entering the formula, you can close the editor by pressing the *Esc* key or by clicking an area outside the formula in the main document. A double-click on the box will open the editor again, so you can edit the formula.

Formulas are inserted as OLE objects. In a Writer document, the formula is anchored as a character, so it is embedded in the continuous text. You can, as with any other OLE object, change the anchor and make the formula floating. In Calc, Impress and Draw documents, formulas are embedded as floating OLE objects.

If you frequently need to insert formulas, you may wish to add the Formula button to the Standard toolbar or create a keyboard shortcut. See Chapter 14, Customizing LibreOffice, for more information.

# <span id="page-5-1"></span>**Entering a formula**

The equation editor uses a markup language to represent formulas. For example, *%beta* creates the Greek character beta ( $\beta$ ). This markup is designed to read similar to English whenever

possible. For example, *a over b* produces a fraction:  $\frac{a}{b}$  .

You can enter a formula in three ways:

- Select a symbol from the Elements Dock or Elements window.
- Right-click on the equation editor and select the symbol from the context menu.
- Type markup in the equation editor.

The context menu, the Elements Dock, and the Elements window all insert the markup corresponding to a symbol. This provides a convenient way to learn the LibreOffice Math markup.

**Note** Click on the document body to exit the formula editor. Double-click on a formula to enter the formula editor again.

### <span id="page-5-0"></span>**Elements Dock**

The simplest method for entering a formula is by using Elements. By default, an Elements Dock is visible at the left of the equation editor when first opening Math. If a greater area is needed to display the preview window or equation editor, the Elements Dock can be hidden with **View > Elements Dock**.

The Elements Dock is divided into two main parts.

- The drop-down list at the top of the Dock shows symbol categories.
- The symbols are displayed beneath the drop-down list. These symbols change according to the category selected.

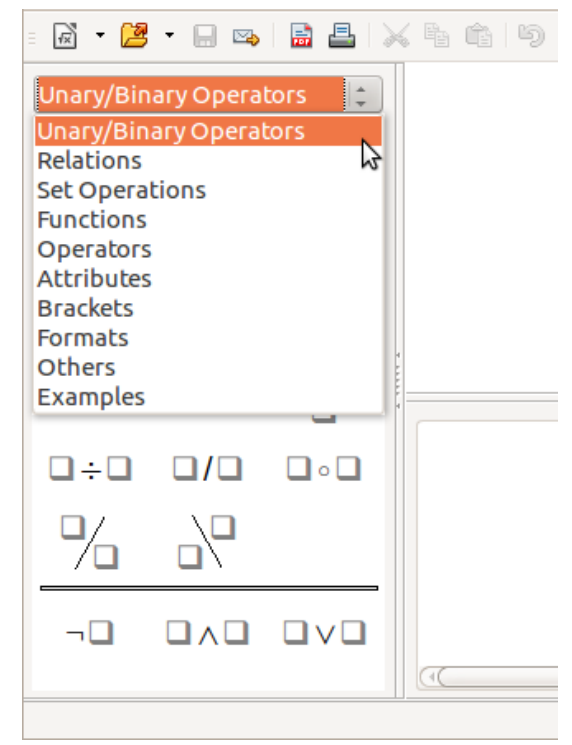

*Figure 2:Selecting a category in the Elements Dock*

#### *Example 1:* 5×4

For this example we will enter a simple formula:  $5 \times 4$ . On the Elements Dock:

- 1) Ensure the Unary/Binary Operators category is selected in the drop-down list (see [Figure](#page-6-1)  [2\)](#page-6-1).
- 2) Click the multiplication symbol (see [Figure 3\)](#page-6-0).

<span id="page-6-1"></span>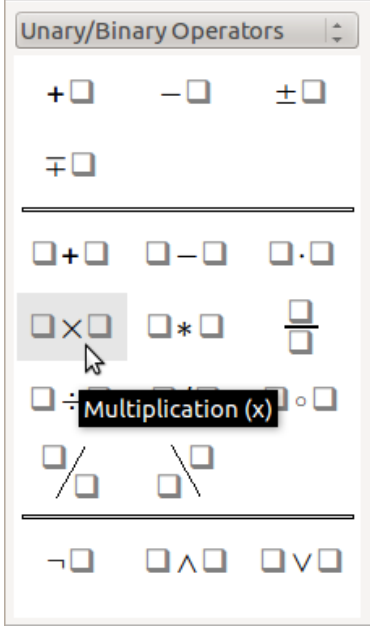

<span id="page-6-0"></span>*Figure 3: Selecting the multiplication symbol*

When you select the multiplication symbol, two things happen:

- The equation editor shows the markup: <?> times <?>
- The body of the document shows a gray box like this:  $\square \times \square$

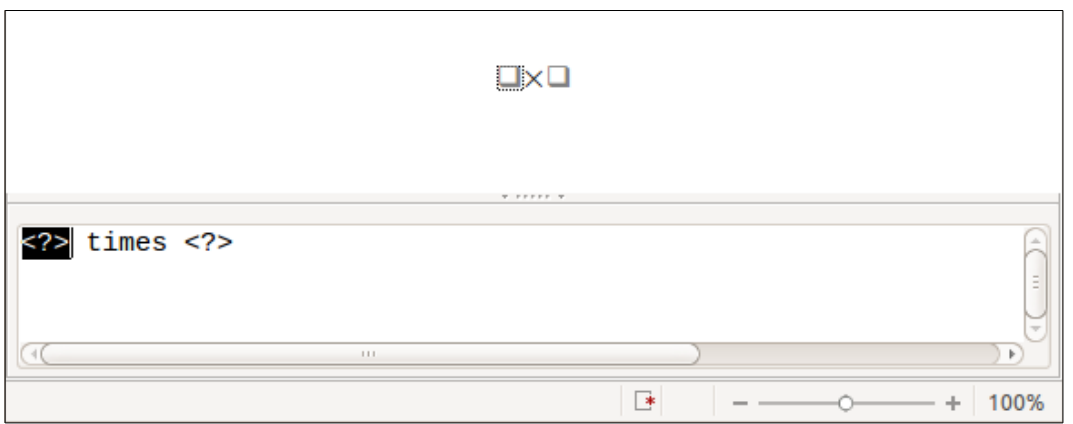

<span id="page-7-2"></span>*Figure 4: Result of selecting the multiplication symbol*

The **<?>** symbols shown in [Figure 4](#page-7-2) are placeholders that you can replace by other text, for example **5** and **4**. The equation will update automatically, as shown in [Figure 5.](#page-7-1)

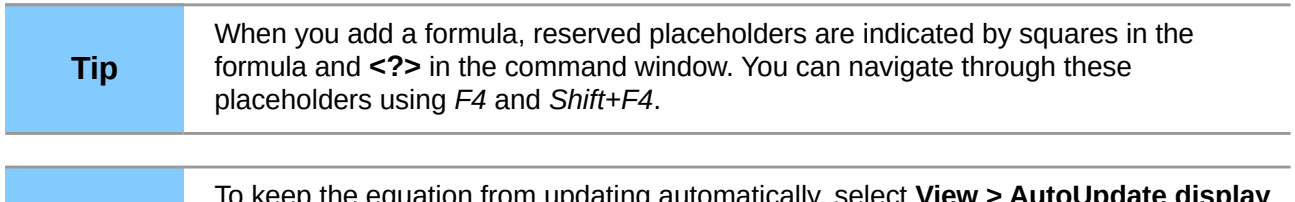

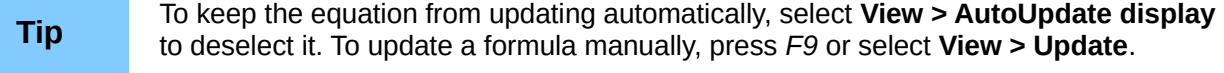

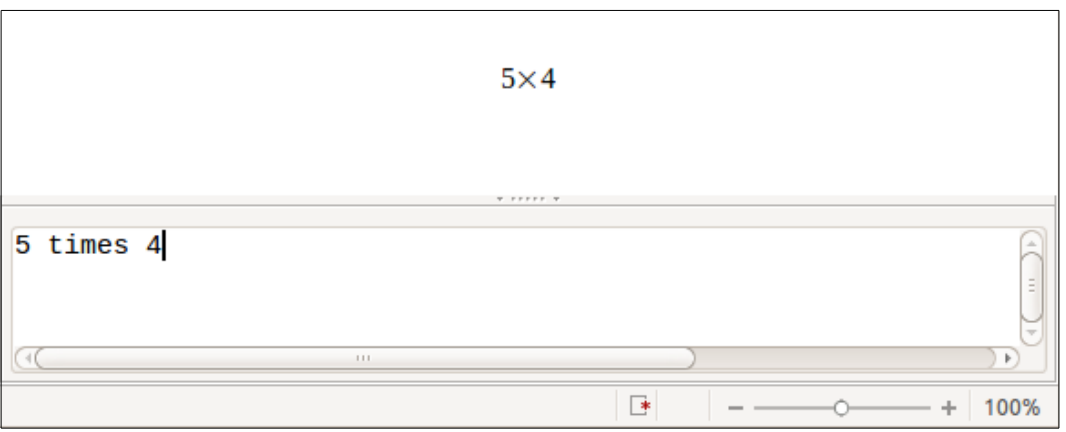

<span id="page-7-1"></span>*Figure 5: Result of entering 5 and 4 next to the times operator*

#### <span id="page-7-0"></span>**Elements window**

Elements can also be accessed in a separate floating window. To display the Elements window, go to **View > Elements**.

The Elements window operates in a similar manner to the Elements Dock and is also divided into two main parts (see [Figure 6\)](#page-8-1).

- The upper area shows the symbol categories. Click on these to change the list of symbols.
- The lower area shows the symbols available in the current category.

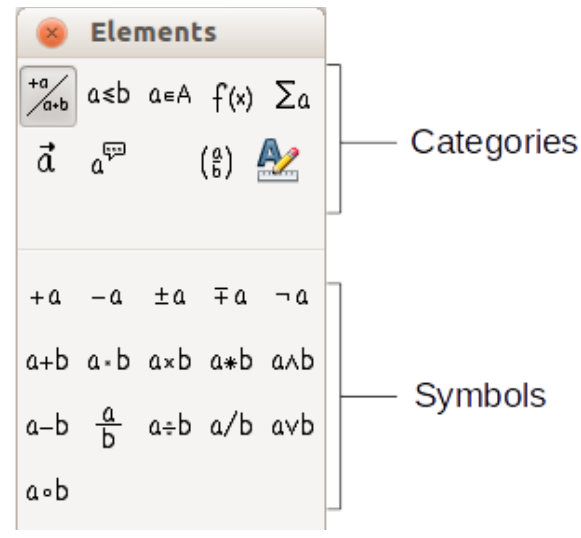

<span id="page-8-1"></span>*Figure 6: The Elements window*

# <span id="page-8-0"></span>**Right-click (context) menu**

Another way to access mathematical symbols is to right-click on the equation editor. This pops up the menu shown in [Figure 7.](#page-8-2) The items in this menu correspond to those in the Elements window, with some extra commands.

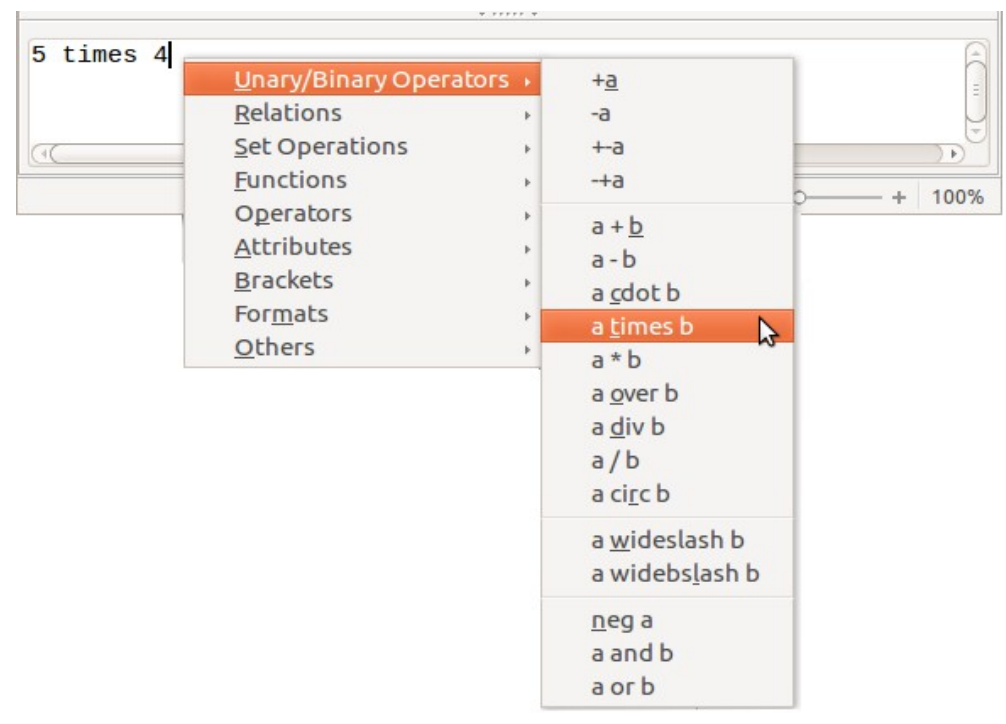

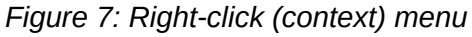

**Note**

<span id="page-8-2"></span>Neither the window elements, nor the context menu contain a complete list of commands. For some seldom-used commands, you must always enter the markup. A complete list of commands can be found in the appendix of the *Math Guide*.

#### <span id="page-9-1"></span>**Markup**

You can type the markup directly in the equation editor. For example, you can type **5 times 4** to obtain  $5\times4$ . If you know the markup, this can be the fastest way to enter a formula.

**Tip** The formula markup resembles the way the formula reads in English.

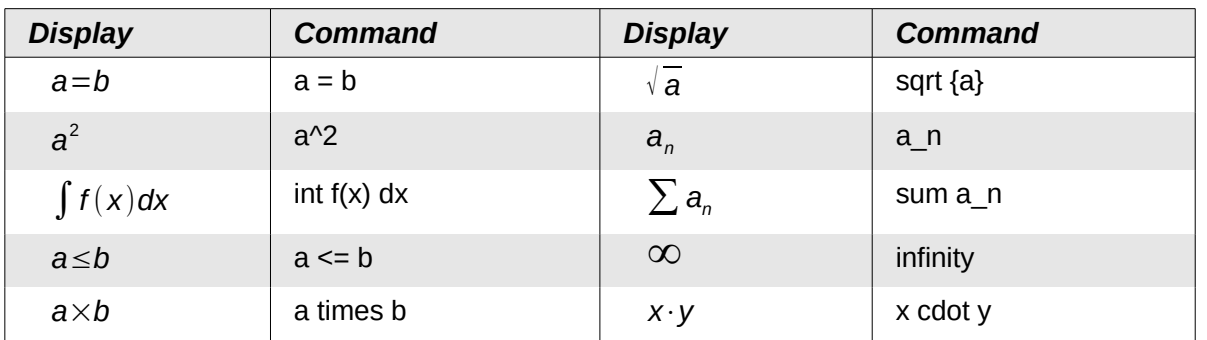

Below is a short list of common equations and their corresponding markup.

### <span id="page-9-0"></span>**Greek characters**

Greek characters ( α*,*β*,*γ *,*θ , etc) are common in mathematical formulas. *These characters are not available in the Elements window or the right-click menu*. Fortunately, the markup for Greek characters is simple: Type a **%** sign followed by the name of the character, in English.

- To write a *lowercase* character, type the name of the character in lowercase.
- To write an *uppercase* character, type the name of the character in uppercase.
- To write in italic, just add an **i** between the **%** sign and the name of the character.

A complete table of Greek characters is provided in the appendix of the *Math Guide*. See the table below for some examples.

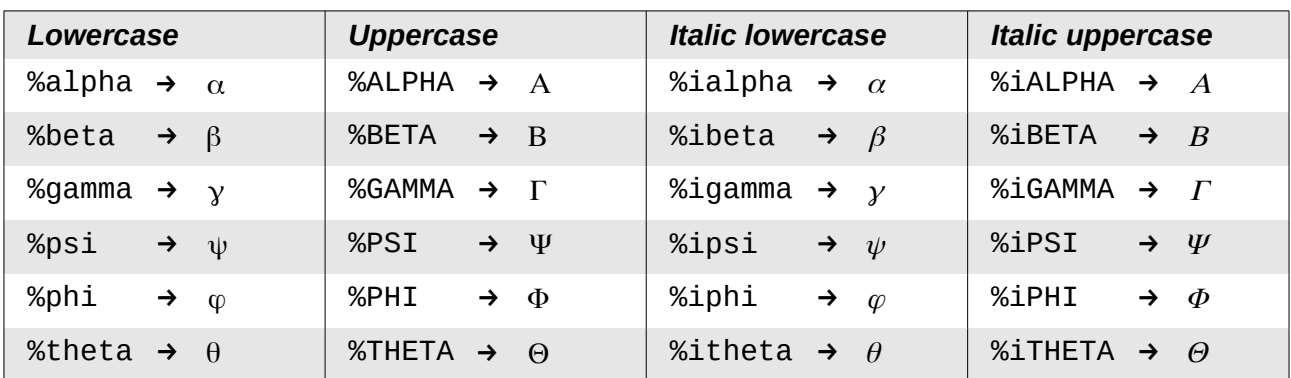

Another way to enter Greek characters is by using the Symbols catalog window. Choose **Tools > Catalog**. This window is shown in [Figure 8.](#page-10-0) Under *Symbol set*, select **Greek** and double-click on a Greek letter from the list. The markup name of the character is shown below the list window.

| Symbol set          |           |                                     |        |                                           |       |              |                                      |            |   |                          |        |
|---------------------|-----------|-------------------------------------|--------|-------------------------------------------|-------|--------------|--------------------------------------|------------|---|--------------------------|--------|
| Greek               |           |                                     |        |                                           |       |              |                                      |            |   | $\frac{1}{4}$            | Insert |
|                     |           |                                     |        |                                           |       |              |                                      |            |   | E                        | Close  |
|                     |           |                                     |        | <b>ABTAEZHOIK</b>                         |       |              |                                      |            |   |                          |        |
|                     |           |                                     |        | Λ Μ Ν Ξ Ο Π Ρ Σ Τ Υ                       |       |              |                                      |            |   |                          | Edit   |
|                     |           |                                     |        | $\Phi$ X $\Psi$ $\Omega$ $\alpha$ $\beta$ |       | $\mathbf{y}$ | $\delta$                             | $\epsilon$ | ζ | $\Xi$                    |        |
| η                   | $\theta$  |                                     |        | $\iota$ $\kappa$ $\lambda$ $\mu$          |       |              | $v \xi$ o $\pi$                      |            |   |                          | Help   |
| $\boldsymbol{\rho}$ | $\subset$ | $\sigma$                            | $\tau$ | $\mathbf{v}$                              |       |              | $\phi \times \psi$ $\omega$ $\theta$ |            |   |                          |        |
| φ                   |           | $\overline{w}$ $\overline{0}$ $\in$ |        |                                           |       |              |                                      |            |   | $\overline{\phantom{a}}$ |        |
|                     |           |                                     |        |                                           | alpha |              |                                      |            |   |                          |        |

<span id="page-10-0"></span>*Figure 8: Symbols catalog, used for entering Greek characters and special symbols*

#### *Example 2:*  $π \approx 3.14159$

For this example we will suppose that:

- We want to enter the above formula (the value of pi rounded to 5 decimal places).
- We know the name of the Greek character (pi).
- But we do not know the markup associated with the  $\simeq$  symbol.

**Step 1**: Type **%** followed by the text **pi**. This displays the Greek character π .

**Step 2**: Open the Elements window (**View > Elements**).

**Step 3**: The  $\approx$  symbol is a relation, so we click on the Relations button. If you hover the mouse over this button you see the tooltip *Relations* [\(Figure 9\)](#page-10-2).

[Figure 10](#page-10-1) shows the Elements window after clicking the Relations button. The symbol we want is circled.

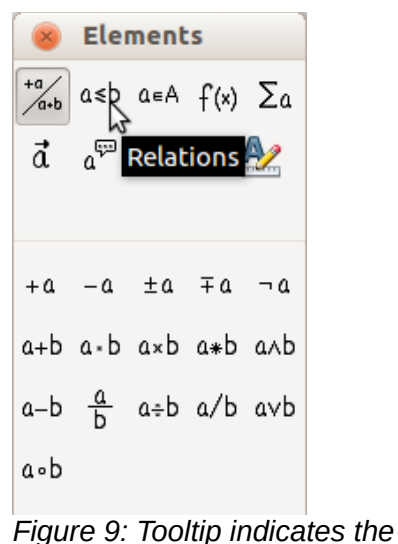

<span id="page-10-1"></span>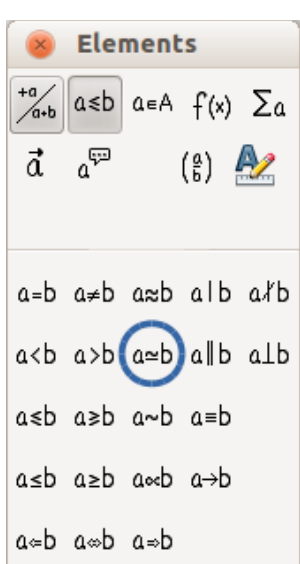

<span id="page-10-2"></span>*Relations button Figure 10: After selecting Relations*

**Step 4**: Click on the  $a \approx b$  symbol. The equation editor now shows the markup **%pi<?> simeq <?>**.

**Step 5**: Delete the first **<?>** text, then press the *F4* key to move to the next <?> entry. Type **3.14159** to replace the **<?>** at the end of the equation. We end up with the markup **%pi simeq 3.14159**. The result is shown in [Figure 11.](#page-11-3)

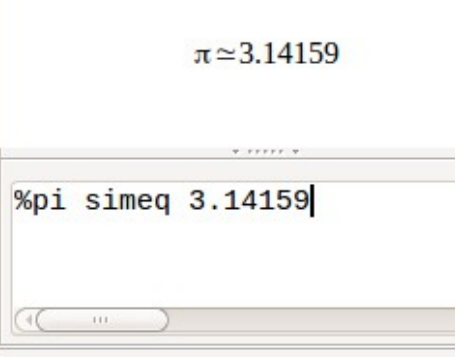

<span id="page-11-3"></span>*Figure 11: Final result*

#### <span id="page-11-2"></span>**Changing a formula**

You can change a formula at any time. To switch into edit mode, double-click on the formula.

To get to the appropriate section in the markup code, do any one of the following:

- In the equation editor, click on the location.
- Select an area of the markup code that you wish to change.
- Click on an element in the preview area; the cursor will automatically move to the corresponding point in the equation editor.
- Double-click on an element in the preview area; the corresponding section in the equation editor will be selected.

To be able to work in the upper (preview) area in the stand-alone Math window [\(Figure 1\)](#page-4-4), the formula cursor must be activated. Use the **Formula Cursor** button on the *Tools* toolbar.

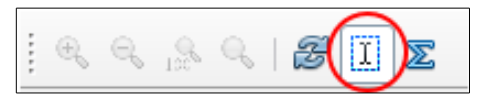

You can change an equation by overwriting selected text or by inserting new markup code at the cursor position.

# <span id="page-11-1"></span>**Formula layout**

The most difficult part of using LibreOffice Math comes when writing complicated formulas. This section provides some advice.

#### <span id="page-11-0"></span>**Brackets**

Math knows nothing about order of operation. You must use brackets to state the order of operations explicitly. Consider the following examples.

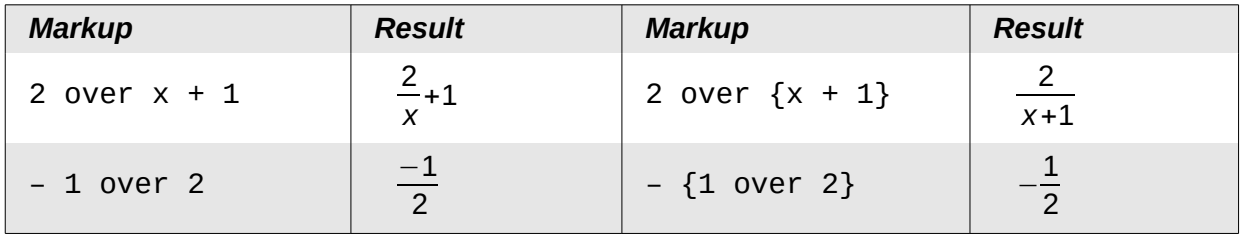

In the first example, Math has recognized that the **2** before and the **x** after the **over** belong to the fraction, and has represented them accordingly. If you want **x+1** rather than **x** to be the denominator, you must bracket them together so that both will be placed there.

In the second example, Math has recognized the minus sign as a prefix for the **1** and has therefore placed it in the numerator of the fraction. If you wish to show that the whole thing is negative, with the minus sign in front of the fraction, you must put the fraction in brackets in order to signify to Math that the characters belong together.

The braces belong solely to the layout of the markup code and are not printed. If you wish to use braces in the formula, use the commands **lbrace** and **rbrace**.

Compare the following examples:

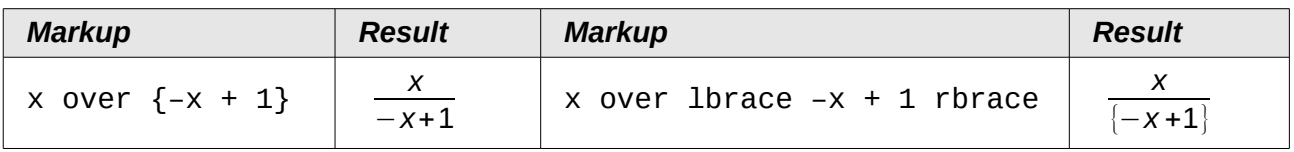

#### <span id="page-12-0"></span>**Scalable brackets**

For background, we start with an overview of the matrix command.

| <b>Markup</b>                    | <b>Result</b>      |
|----------------------------------|--------------------|
| matrix { $a \# b \# \# c \# d$ } | a<br>D<br>C<br>- a |

**Note** Rows are separated by two # symbols and entries within each row are separated by one **#**.

The first problem people have with matrices is that brackets do not scale with the matrix:

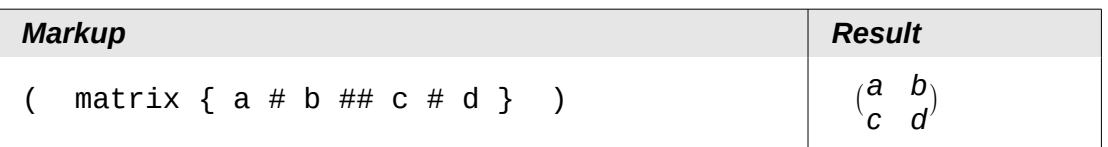

Math provides scalable brackets. That is, the brackets grow in size to match the size of their contents. Use the commands *left(* and *right)* to make scalable brackets.

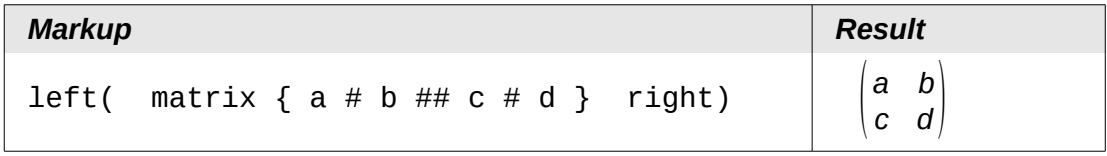

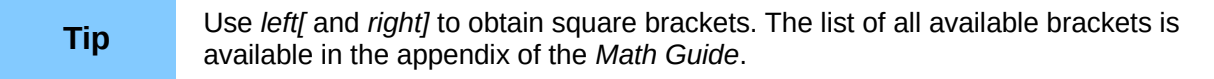

These scalable brackets may also be used with any element, such as a fraction, square root, etc.

#### <span id="page-13-2"></span>**Isolated and unpaired brackets**

Math expects that for every opening bracket there will be a closing one. If you forget a bracket, Math places an inverted question mark by the corresponding bracket. This disappears when all brackets are matched. Sometimes forgetting a bracket causes the whole structure of the formula to fall apart.

However, an unpaired bracket is sometimes necessary. In such cases, you have two options:

- With non-scalable brackets, use a preceding backslash \ to indicate that the following character should not be regarded as a bracket but as a literal character. So the half-open interval **[a;b[** is represented by **\[a;b\[** — try comparing this with **[a;b[**
- Scalable brackets can also be unpaired. The same half-open interval is represented by

 $left [ a; b right ]$ 

For scalable brackets, you can also use the command none to replace a non-existent paired bracket.

$$
|x| = \begin{cases} x \text{ for } x \ge 0 \\ -x \text{ for } x < 0 \end{cases}
$$

can be represented by

```
abs x = \text{left} lbrace stack \{x \text{ "for" } x \ge 0 \text{ } # \text{ -x} \text{ "for" } x < 0\} right none
```
#### <span id="page-13-1"></span>**Recognizing functions in Math**

In the basic installation, Math outputs variables in italics. If you enter a function, Math usually recognizes it and outputs it normally (a list of recognized functions is available in the *Math Guide*). If Math fails to recognize a function, you can inform Math about it. Enter the markup code **func** before the function, and the text that follows will be recognized as a function.

Some functions recognized by Math need to be followed by numbers or variables. If these are missing, Math puts an inverted red question mark **¿** in their place, which you can only remove by correcting the formula: enter a variable or a number, or a pair of empty braces { } as a placeholder.

```
Tip You can navigate through errors using F3 and Shift+F3.
```
#### <span id="page-13-0"></span>**Equations over more than one line**

Suppose you want to make an equation covering more than one line, for example: *<sup>x</sup>*=<sup>3</sup> *y*=1

Your first reaction would be to simply press the *Enter* key. However, if you press the *Enter* key, although the markup goes to a new line, the resulting equation does not. You must type the newline command explicitly. This is illustrated in the table below.

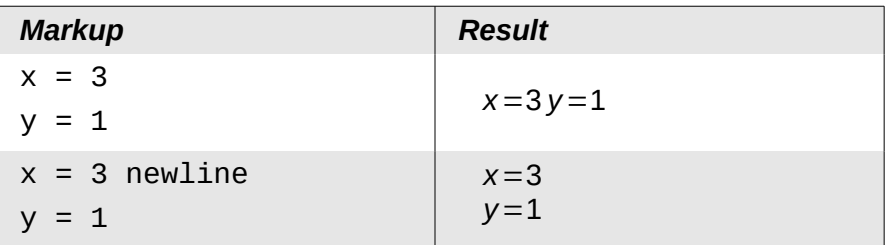

Continuing the calculation on a new line without writing a complete new equation is not directly possible, because Math expects a term on the left hand side of an equals sign. You can substitute:

- Empty quotes **""**. This will automatically cause the line to be left-justified.
- Empty braces **{ }**. The following line will then be centered.
- Spaces characters **`** or **~**. The line will be centered with the spaces.

The alignment of equals signs under each other is described on page [17.](#page-16-2)

Additionally, spacing between elements in formulas are not set by space characters in the code. You need to use special markup to add spaces: **`** (grave) for a small space, **~** (tilde) for a large space. Another solution would be to add space characters between quotes, to be considered as text. Space markup at the end of a formula are ignored by default.

#### <span id="page-14-1"></span>**How do I add limits to my sum/integral?**

The **sum** and **int** commands (see complete list in the appendix of the *Math Guide*) can (optionally) take the parameters *from* and *to*. These are used for lower and upper limits respectively. These parameters can be used individually or can be combined.

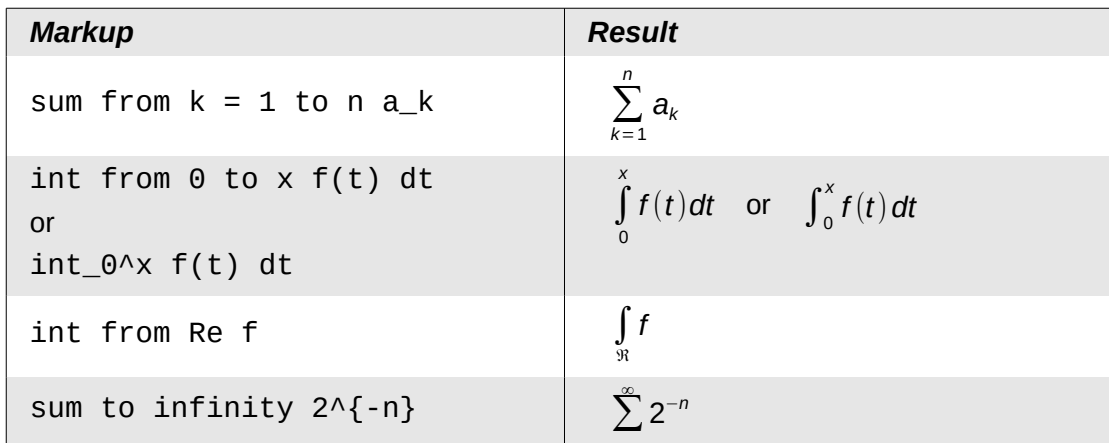

#### <span id="page-14-0"></span>**How do I write a derivative?**

Writing derivatives essentially comes down to one trick: *Tell LibreOffice it's a fraction*.

In other words, you have to use the *over* command. Combine this with either the letter *d* (for a total derivative) or the *partial* command (for a partial derivative) to achieve the effect of a derivative.

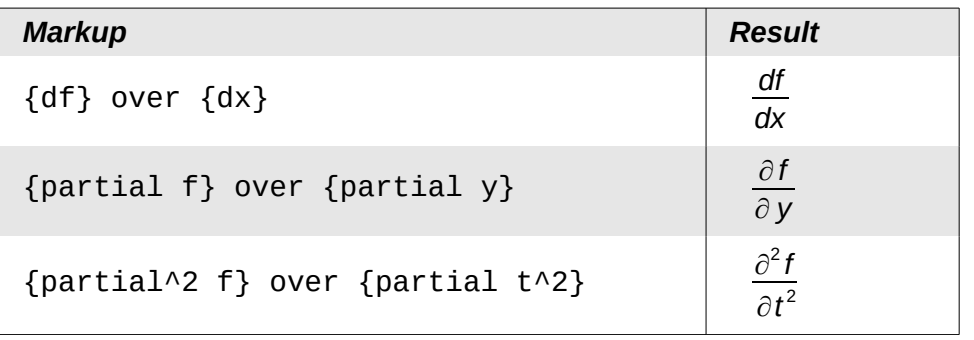

**Note** Notice that we have to use braces (squiggly brackets) to make the derivative.

To write function names with primes, as is usual in school notation, you must first add the signs to the catalog. Using single and double quotes is typographically ugly. See ["Customizing the catalog"](#page-22-1) on page [23.](#page-22-1)

#### <span id="page-15-1"></span>**Markup characters as regular characters**

Characters that are used for controlling markup cannot be entered directly as normal characters. The characters concerned are: **%**, **{**, **}**, **&**, **|**, **\_**, **^** and **"**. So, for example, you cannot write **2% = 0.02** or **1" = 2.56cm.** Two methods are available to overcome this limitation:

- Use double quotes to mark the character as text, for example **2"%"= 0.02.** This is not possible for the double-quote character itself.
- Add the character to the catalog. See the section ["Customizing the catalog"](#page-22-1) on page [23.](#page-22-1)

In some cases you can use commands. For example:

**Ibrace** and **rbrace** give you literal braces  $\{\}.$ 

Conversion into a character entity as in HTML or the use of an escape character is not possible in Math.

#### <span id="page-15-0"></span>**Text in a formula**

To include text in a formula, enclose it in straight double-quotes:

```
abs x = \text{left} lbrace matrix \{x \# \text{ "for " } x \ge 0 \text{ "if} x \ne \text{ "for " } x < 0\} right none
                                                    |x| = \begin{cases} x & \text{for } x \ge 0 \\ -x & \text{for } x < 0 \end{cases}−x for x<0
```
All characters except double quotes are permissible in text. Unfortunately the Special characters dialog is not available. If necessary, you can write the text in a text document and copy it into the equation editor via the clipboard. In this way smart quotes can be inserted, as shown below.

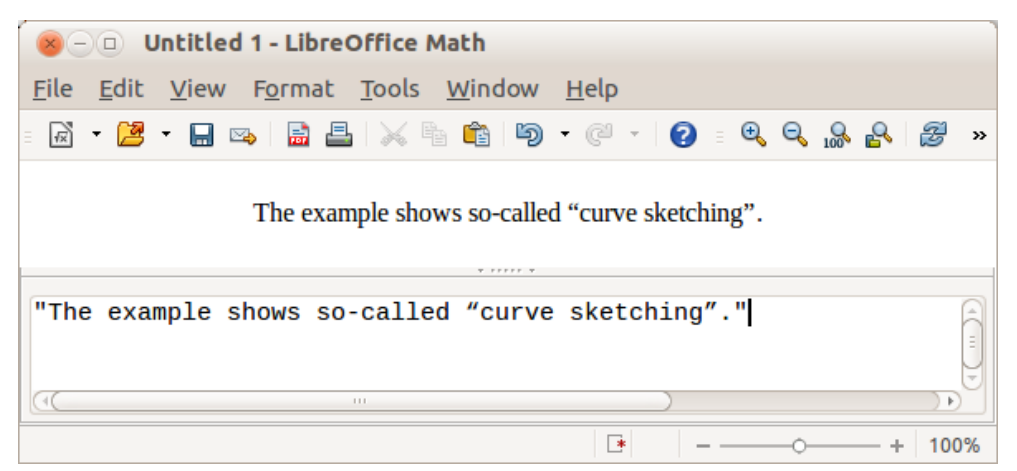

*Figure 12: Smart quotes included by copy and paste from Writer*

Text is shown in the font that is selected from the Text list in the Fonts dialog (see ["Changing the](#page-17-0)  [font"](#page-17-0) on page [18\)](#page-17-0). To select a font for the lower window of the equation editor, set the attribute Serif, Sans or Fixed before typing the text.

By default, text is left-justified. You can change the justification with alignc or alignr.

Commands are not interpreted within text. Use quotes to break up the text if you wish to use special formatting commands.

"In " color blue bold "isosceles" " triangles, the base angles are equal"

In **isosceles** triangles, the base angles are equal

#### <span id="page-16-2"></span>**How do I align my equations at the equals sign?**

Math does not have a command for aligning equations on a particular character, but you can use a matrix to do this, as shown below.

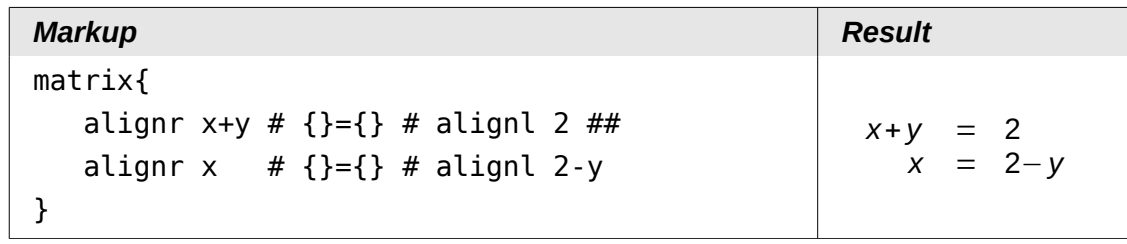

The empty braces around  $=$  are necessary because  $=$  is a binary operator and thus needs an expression on each side.

You can reduce the spacing around = if you change the inter-column spacing of the matrix:

- 1) With the equation editor open, choose **Format > Spacing** from the Menu bar.
- 2) In the Spacing dialog [\(Figure 13\)](#page-16-3), click the **Category** button and select **Matrices** in the drop-down menu.
- 3) Enter **0%** for Column spacing and click **OK**.

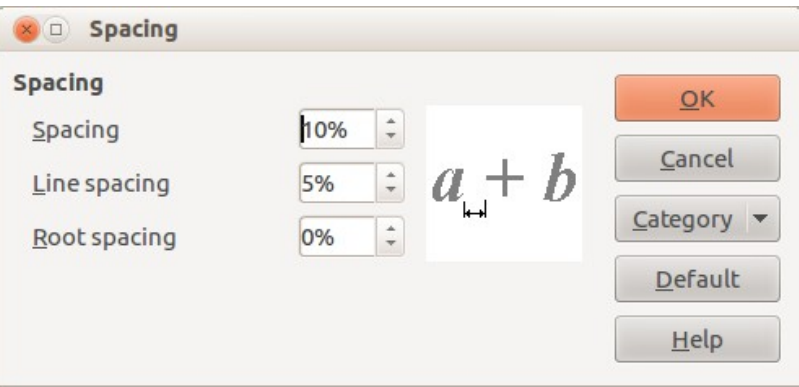

<span id="page-16-3"></span>*Figure 13: Changing spacing in a formula*

# <span id="page-16-1"></span>**Changing the appearance of formulas**

#### <span id="page-16-0"></span>**Changing the font size**

This is one of the most common questions people ask about LibreOffice Math. The answer is simple, but not intuitive:

- 1) Start the formula editor and choose **Format > Font size**.
- 2) Select a larger font size under *Base size* (upper-most entry).

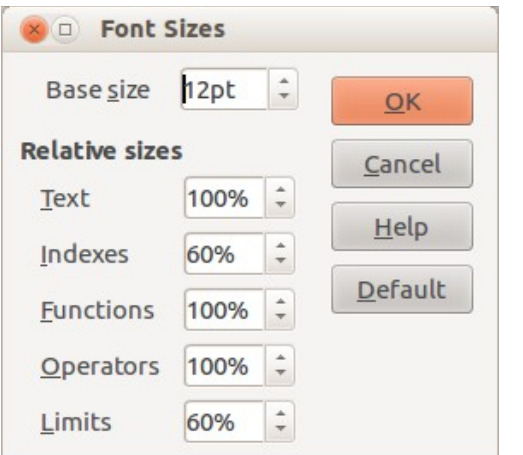

*Figure 14: Edit Base size (top) to make a formula bigger*

The result of this change is illustrated in [Figure 15.](#page-17-1)

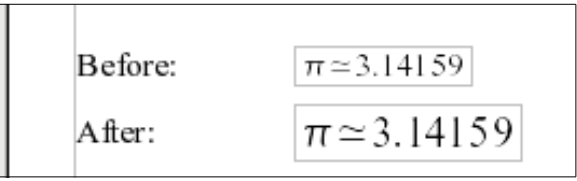

<span id="page-17-1"></span>*Figure 15. Result of changing the base font size*

| <b>Note</b> | The change in font size applies only to the current formula. To change the default<br>font size, click on the Default button and then OK. A change in the default font size<br>might, for example, make your work easier when you are preparing a big<br>presentation and want all the formulas in it to have a base size of 28pt-but do not<br>forget to set the font size back to its original value when the work is finished. |
|-------------|----------------------------------------------------------------------------------------------------|
|             | Warning: this will modify only the current formula and future formulas you write. To<br>modify existing formulas in the document, you need to use a macro (see section<br>about macros in the Math Guide).                                                                                                    |

The size of a subset of characters in a formula may be modified using the **size** command. For example: **b size 5{a}** gives the result *b<sup>a</sup>* . In the context menu (see [Figure 7,](#page-8-2) above), the *Attributes* listing gives the **size** command. The value just after **size** may be absolute (numeric value) or relative to the context (base size by default): for example, **+6**, **-3**, **/2**, or **\*2.**

#### <span id="page-17-0"></span>**Changing the font**

The fonts used in formulas can be changed using **Format > Fonts**.

The **Formula fonts** section of the *Fonts* dialog [\(Figure 16\)](#page-18-0) refers to the four specified formula elements. The font for operators, relationships and brackets is not affected, as these elements normally come from the OpenSymbol font. Similarly elements from the catalog (see "[Customizing](#page-22-1)  [the catalog"](#page-22-1) on page [23\)](#page-22-1) continue to be displayed in the font specified there.

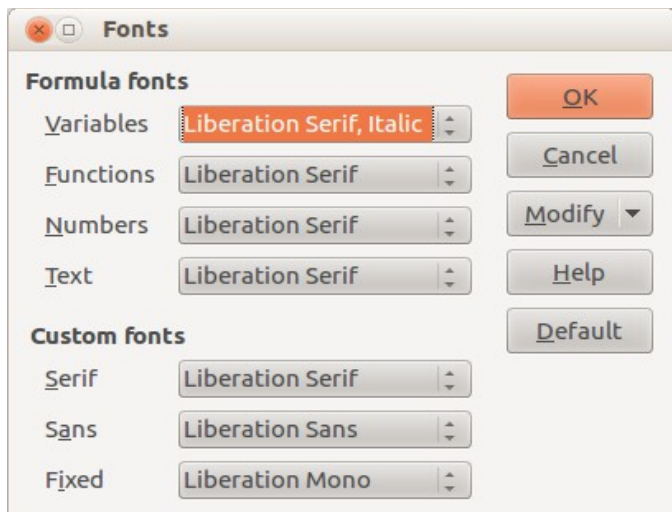

<span id="page-18-0"></span>*Figure 16: Fonts dialog*

The Custom fonts section determines which font will be used when the attribute **font serif**, **font sans** or **font fixed** is specified.

To change a font, first click on **Modify** and choose the type of entry you wish to modify. The Fonts dialog opens, showing all the fonts available on your system.

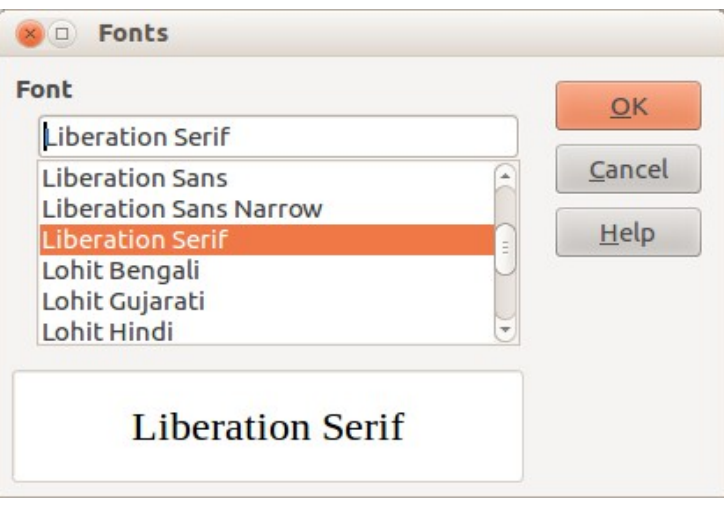

*Figure 17: Font modification dialog*

The Font text input box uses predictive text as you type to assist locating the wanted font. If you do not know its name, use the scrollbar to scroll through them. Click on any name and the preview box will show a sample.

Variables should be written in italics, so make sure that the **Italic** box is checked. For all other elements, use the basic (Roman) form. The style can be easily altered in the formula itself by using the commands **italic** or **bold** to set these characteristics and **nitalic** or **nbold** to unset them.

When you have chosen a new font for a formula, the old font remains in the list alongside the new one and can be selected again. This applies only to the current session; the old font is not stored permanently.

You can choose any fonts from the list, but if you are exchanging documents with someone else, you should choose fonts that are present on your colleague's computer.

#### <span id="page-19-2"></span>**Changing the color**

Use the command **color** to change the color of a subset of a formula: **color red ABC** gives *ABC* . Choose from 8 colors: **white**, **black**, **cyan**, **magenta**, **red**, **blue**, **green**, **yellow**.

You may set a color for a subset of a formula if it is enclosed between **{ }** or other parentheses. For instance: **A B color green {C D} E** gives  $ABCDE$ .

Color commands can be nested in subsets of formulas as shown in this example : **color blue {A B color yellow C D}** gives *AB C D* . The space between C and D limits the color to the variable following the command.

It is not possible to select a background color: it is always transparent in Math. The background color of the whole formula is then the same as the background of the document or frame (in a text document for instance). In *Writer*, you can use object properties (right-click the formula **Object**) to choose a background color for the whole formula (see ["Background, borders, and size"](#page-21-2) on pag[e](#page-21-2) [22\)](#page-21-2).

# <span id="page-19-1"></span>**Formulas in Writer documents**

#### <span id="page-19-0"></span>**Numbering equations**

Equation numbering is one of Writer's best hidden features. The steps are simple, but obscure:

- 1) Start a new line.
- 2) Type **fn** and then press *F3*. Note this is **NOT** the keyboard *Fn* key.

The *fn* is replaced by a numbered formula:

$$
E = mc^2
$$

Now you can double-click on the formula to edit it. Click in any blank space within the document to revert to standard Writer menu. Click again to deselect the formula.

You can insert a cross-reference to an equation (for example "as shown in Equation [\(2\)"](#page-19-3)) as follows:

- 1) Choose **Insert > Cross-reference** from the Menu bar.
- 2) On the *Cross-references* tab [\(Figure 18\)](#page-20-2), under *Type*, select **Text**.
- 3) Under *Selection*, select the equation number.
- 4) Under *Insert reference to*, select **Reference**.
- 5) Click **Insert.**

If you later add more equations in a position above the referenced equation, all the equations will automatically renumber and the cross-references will update.

Tip To insert the equation number in the cross-reference without parentheses around it, choose **Numbering** instead of **Reference** under *Insert reference to.*

The AutoText inserted as a result of the above procedure consists of a 1x2 table. The left cell contains the formula and the right one the number. The number is an automatic counter named Text. You can edit the AutoText if, for example, you prefer square rather than round brackets, or if you want formula and number to be separated by tabs rather than formatted as a table. For more information, read the section on "Using AutoText" in Chapter 3 (Working with Text) in the *Writer Guide*.

<span id="page-19-3"></span>(2)

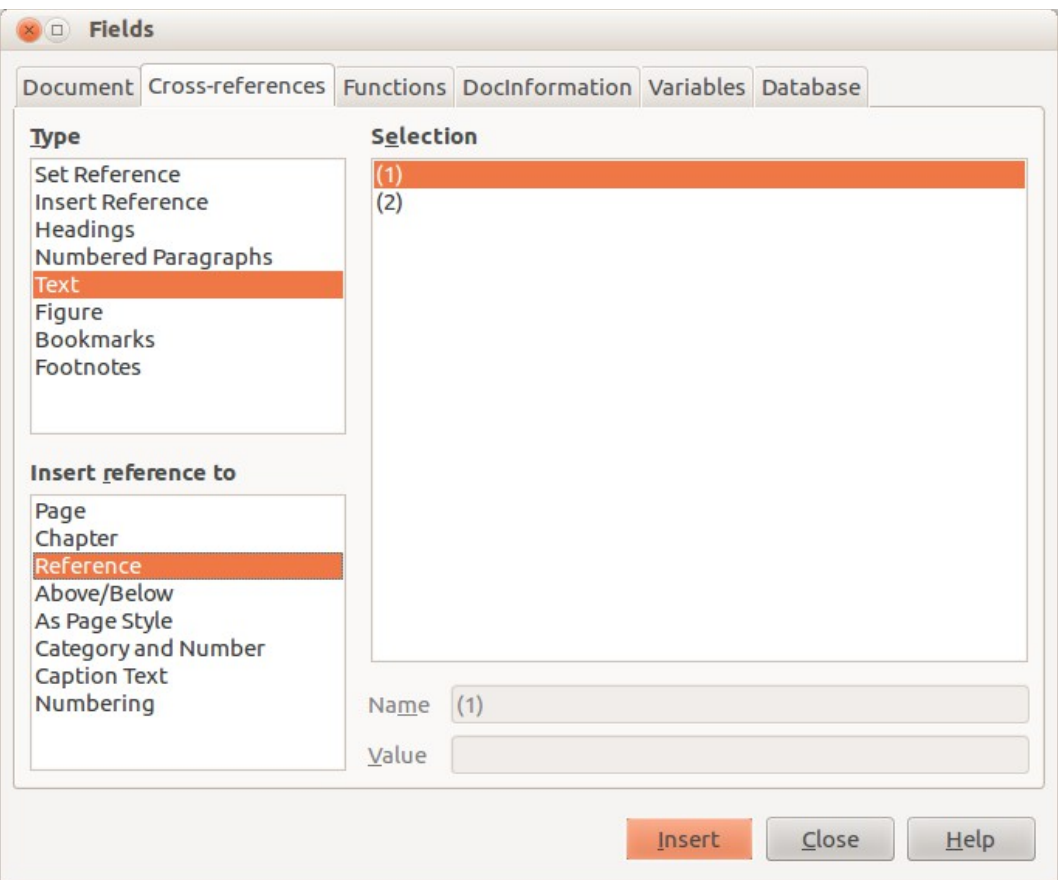

<span id="page-20-2"></span>*Figure 18: Inserting a cross-reference to an equation number*

#### <span id="page-20-1"></span>**Position**

Normally a formula is anchored *As character* in a Writer document. But as with any other OLE object, you can change the anchoring mode to position the formula where you want it. For more information, see Chapter 11 (Graphics, the Gallery, and Fontwork) of this guide.

By default, formula objects anchored *As character* are automatically aligned vertically to the baseline of the surrounding text. To align the formula manually, go to **Tools > Options > LibreOffice Writer > Formatting Aids** and uncheck the option **Math baseline alignment**. This setting is stored with the document and applies to all formulas within it. New documents use the current setting from this dialog.

#### <span id="page-20-0"></span>**Margins**

An inserted Math object has margins to left and right of it, separating it from surrounding text. If you do not want this, it is best to alter the frame style for formulas, as this will apply simultaneously to all existing formulas and those still to be inserted in the document. Proceed as follows:

- 1) Press *F11*. The Styles and Formatting dialog opens.
- 2) Click on the **Frame Styles** icon.
- 3) Find the **Formula** frame style and right-click on it.
- 4) Choose **Modify** from the context menu. The Frame Style dialog opens.
- 5) Switch to the **Wrap** tab of the dialog. Change the values for **Left** and **Right** in the Spacing section to 0.00.
- 6) Click **OK** to close the dialog.

This changes the spacing for all formulas that have not had their spacing adjusted manually. You can find more information on using styles in ["Default layout with style"](#page-24-1) on page [25](#page-24-1) and in Chapter 3 (Using Styles and Templates) of this guide.

#### <span id="page-21-3"></span>**Text mode**

Larger formulas should always be in a paragraph of their own, separated from the text. When you use formula elements in running text, they can often be higher than the letter height.

However, if it is necessary to place a formula within running text, switch into the equation editor and go to **Format > Text** mode. Math will try to shrink the formula to fit the letter height. The numerators and denominators of fractions are shrunk, and the limits of integrals and sums are placed beside the integral/sum sign.

#### *Example:*

A formula in a separate paragraph:

 $\sum_{ }^{5}$ *i*=2 *i* 2

and the same formula embedded in text mode:  $\sum_{i=2}^5 i^2$ 

#### <span id="page-21-2"></span>**Background, borders, and size**

With regard to formatting, formulas are treated as objects of the *Frame Style* type with the Formula frame style. Background color and borders can be set using this style or directly with **Format > Frame/Object**, or by right-clicking the formula and choosing **Object** from the context menu. In the default installation, formulas have a transparent background and no borders. The size of a formula cannot be adjusted; in a Writer document it depends directly on the way the formula is constructed (see ["Changing the font size"](#page-16-0) on page [17\)](#page-16-0).

#### <span id="page-21-1"></span>**Creating a formula library**

When you use the Math component of LibreOffice directly from the Start Center or with **File > New > Formula**, you create documents with the file suffix ODF, each containing a single formula. You can use these to build up a library of frequently-used formulas. Embedded formulas can also be stored as separate Math documents by right-clicking on the formula and choosing **Save copy as** from the context menu. To insert such a Math document into a Writer document, use **Insert > Object > OLE Object**. Select the option **Create from file** and enter the path name of the file or browse for it using your system's file manager by pressing the **Search** button.

**Note** You cannot insert the document by dragging and dropping with the mouse, nor by using **Insert > File**.

Formulas cannot be stored in the gallery because they are not in graphical format. You can however store a formula as AutoText. Write the formula in a separate paragraph, select it and go to **Edit > AutoText**. For further information see "Using AutoText" in Chapter 3 (Working with Text) in the *Writer Guide*.

### <span id="page-21-0"></span>**Fast insertion of formulas**

If you already know the markup of your formula, here is a faster method to build your formula:

• Write the formula markup in Writer.

- Select the markup.
- Insert the formula using a toolbar button, a menu item, or a keyboard shortcut.

This method avoids the need to open and close the Math window and thus saves time.

# <span id="page-22-0"></span>**Customizations**

#### <span id="page-22-1"></span>**Customizing the catalog**

If you need to use a symbol that is not available in Math, you can add it to the catalog yourself. The following example shows the procedure for symbols that are used in marking school work.

- 1) Go to **Tools > Catalog** or click on the catalog button  $\sum$  to open the Symbols catalog [\(Figure 8\)](#page-10-0).
- 2) Click the **Edit** button. The Edit symbols dialog [\(Figure 19\)](#page-22-2) opens.
- 3) The symbols are arranged in symbol sets. In the lower part of the window, choose an available set for your new symbol from the Symbol set list, for example the *Special* set. Or you can type the name of a new symbol set directly into the box.
- 4) From the Font list, choose a font that contains the desired symbol.

When you have selected a font, its characters appear in the font summary window. You can scroll through it using the scrollbar at the side, or use the Subset list to go straight to the place you need.

To follow this example, choose the font *DejaVu Sans* and the subset *General punctuation*.

- 5) Click on the desired symbol (here Ux2032). It appears enlarged in the right-hand preview box (see [Figure 20\)](#page-23-1). Make sure that the symbol set is set to **Special**.
- 6) In the Symbol field, enter a name for the symbol, for example *prime*.
- 7) If the name is not already in use, the **Add** button becomes active. Click on it.
- 8) You can immediately add more symbols. In the example, the "U+2033" symbol, named dblprime, and the "U+2034" symbol, named triprime, are added (see [Figure 21\)](#page-23-0).
- 9) Click **OK** to close the dialog.

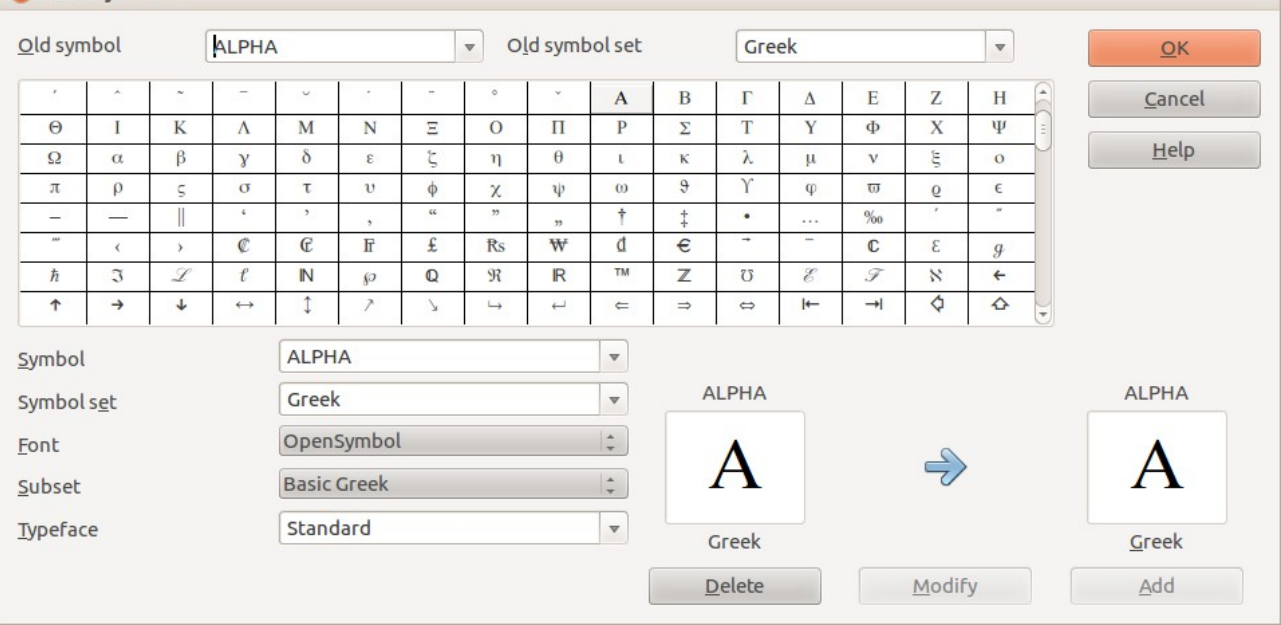

#### **x** Edit Symbols

<span id="page-22-2"></span>*Figure 19: Edit Symbols dialog*

![](_page_23_Picture_118.jpeg)

#### <span id="page-23-1"></span>*Figure 20: Edit Symbols dialog: characters selected*

Now the Symbol set view area shows the new symbol. It can be selected just like the other symbols, either from here, or by writing them directly into the equation editor in the form %prime.

![](_page_23_Picture_3.jpeg)

**Caution**<br>Symbols (Greek or Special), in contrast to commands, are case sensitive (lowercase/uppercase).

Numerous free fonts contain a great number of mathematical symbols. The "STIX[1](#page-23-2)" font is worthy of special mention here. It was developed specially for writing mathematical/technical texts. The DejaVu[2](#page-23-3) and Lucida[3](#page-23-4) fonts also have a wide range of symbols.

![](_page_23_Figure_6.jpeg)

<span id="page-23-0"></span>*Figure 21: Catalog with new symbol*

Many symbols occur in more than one font. If you want to exchange documents with<br> **Note** exthere this agre to use a feat that is installed an their magbins. others, take care to use a font that is installed on their machine.

In the default LibreOffice installation, only those user-defined symbols that actually occur in the document are stored with it. Sometimes it is useful to embed all the user-defined symbols, for example when the document is going to be further edited by another person. Go to **Tools > Options > LibreOffice Math** and on the **Settings** page, uncheck the option **Embed only used symbols (smaller file size)**.This setting is only available when you are working on a Math document.

<span id="page-23-2"></span><sup>1</sup> Font files for STIX are available from [http://www.stixfonts.org](http://www.stixfonts.org/)

<span id="page-23-3"></span><sup>2</sup> Font files for DejaVu Sans are available from [http://www.dejavu-fonts.org](http://www.dejavu-fonts.org/)

<span id="page-23-4"></span><sup>3</sup> Lucida Sans belongs to the JRE package, which is probably already on your computer.

### <span id="page-24-1"></span>**Default layout with style**

In *Writer*, formulas are formatted according to the Formula frame style. In the Style and Formatting window (displayed with *F11*), click on the third icon at the top: **Frame Styles**. Right-click on **Formula** and select **Modify**. By this means, you can directly modify all formulas in your document, with regard to spacing (page [21\)](#page-20-0) or background (page [22\)](#page-21-2), unless you manually modify formula formatting.

To apply this style in all your new *Writer* documents, you must include the **Formula** style in your default template. To do so, create a new Writer document and modify the **Formula** frame style as you wish. Save the document using **File > Save as Template** and save it into **My Templates**

![](_page_24_Picture_3.jpeg)

*Figure 22 : Modify Frame Style Formula*

with a name of your choice. To define this template as your default template, select the template you just created and choose **Set as default**. If you wish to return to the default template given at installation, open the Template Manager (**File > Templates > Manage**), click on the **Action Menu** and point to **Reset Default Template**, on the drop-down menu, and click **Text Document**. This menu choice does not appear unless a custom template has been set as the default.

The next time that you create a document by choosing **File > New**, the document will be created from the new default template.

For more information on the Template Manager, see Chapter 9, Styles and Templates.

#### <span id="page-24-0"></span>**Application to chemical formulas**

*Math* was designed to build mathematical formulas, but it can also be used to write chemical formulas. In chemistry, formulas look like H2O: names are usually non-italic uppercase. To write chemical formulas with Math, deselect the **Italic** attribute in the Fonts dialog (see ["Changing the](#page-17-0)  [font"](#page-17-0) on page [18\)](#page-17-0).

![](_page_24_Picture_279.jpeg)

Here some examples of chemical formulas:

*Notes*: **lsub** or **lsup** are abbreviations for *left subscript* and *left superscript*. Empty braces after **2-** are necessary to avoid errors as there is no right member after the minus sign.

For reversible reactions, there is no satisfactory double arrow in *Math*. If you have a font with a suitable symbol, you may use the method described in ["Customizing the catalog"](#page-22-1) on page [23.](#page-22-1) For instance, DejaVu fonts have these double arrows  $\rightleftharpoons \leq \leq \Rightarrow$ .

Alternatively, if you find a special character in a document you can copy it, for example here in this formula:  $C+O \rightleftharpoons CO$  " $\rightleftharpoons$ ". Other double arrows can be found here: <http://dev.w3.org/html5/html-author/charref>from character x021C4, or here: [http://www.unicode.org/charts/PDF/U2190.pdf,](http://www.unicode.org/charts/PDF/U2190.pdf) which is a subset of this location: http://www.unicode.org/charts/#symbols

# <span id="page-25-0"></span>**Math commands – Reference**

The complete list of commands and reserved words used by Math is available in the *Math Guide*:

- Unary / binary operators
- Relations
- Set operations
- Functions
- Operators
- Attributes
- Brackets
- Formats
- Others
- Characters Greek
- Characters Special
- Reserved words in alphabetic order